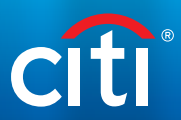

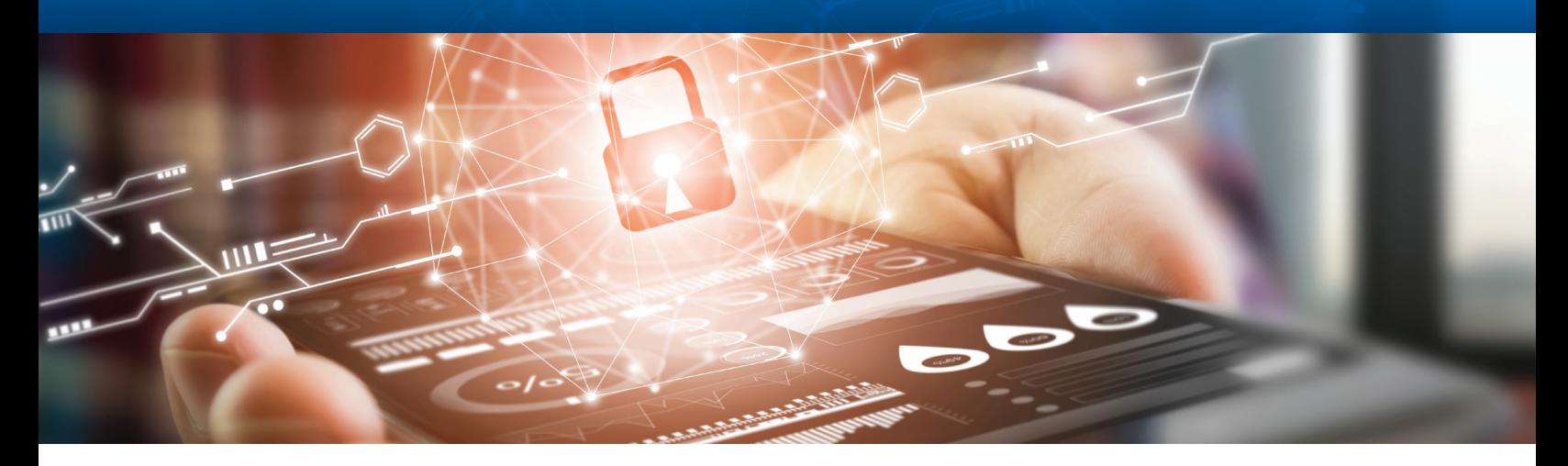

## Get Started with MobilePASS

Quick Reference Guide

**For Existing Users**

Once your CitiDirect BE® MobilePASS token is approved by your Security Manager, complete the steps below to set up your MobilePASS. Your Activation Code will expire in 15 calendar days.

## Follow these steps to Get Started:

**Step 1: Retrieve Your Activation Code on CitiDirect BE**

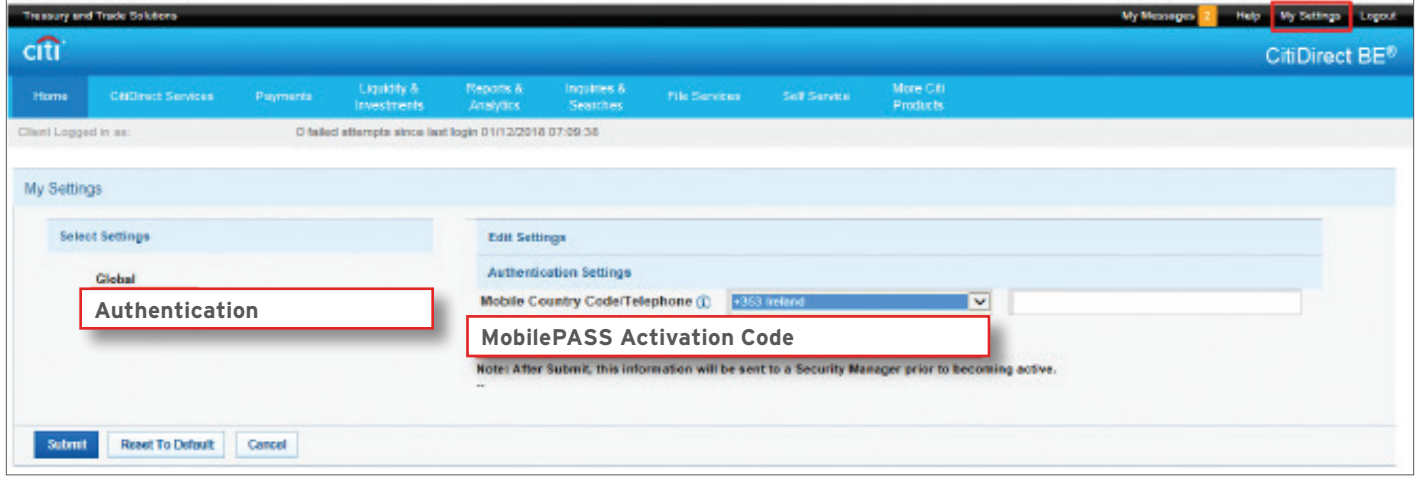

- 1. Log in to [CitiDirect BE](https://portal.citidirect.com/portalservices/forms/globallogin.pser?) using your existing SafeWord® Card<sup>1</sup>
- 2. Select "My Settings" on the upper right-hand corner of the screen
- 3. Select "Authentication" on the lefthand side of the screen to display your "MobilePASS Activation Code"

<sup>1</sup> If you cannot locate your existing SafeWord card, please contact your Security Manager to reactivate the code with Email/SMS delivery option

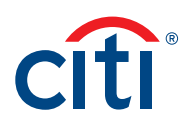

## **Step 2: Download the "SafeNet MobilePASS" app on your smartphone:**

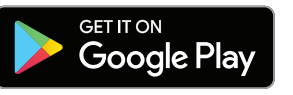

## **Step 3: Securely Validate your Identity**

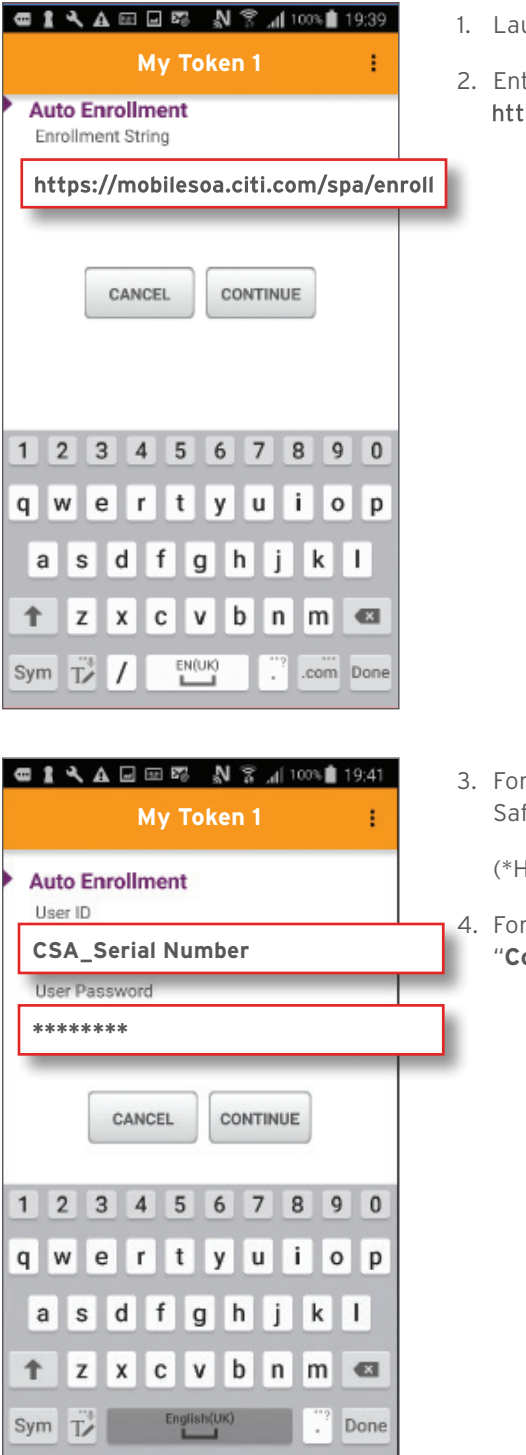

- unch the MobilePASS app and select "Auto Enrollment".
- ter the "Enrollment String": tps://mobilesoa.citi.com/spa/enroll

Download on the

**App Store** 

3. For the "**User ID**" enter **CSA\_** followed by the Serial Number on the back of your feWord Card. For example, csa\_HZ2983.

Host 2 users do not enter csa\_)

4. For the "**User Password**" enter your **MobilePASS Activation Code** and select **CSA\_Serial Number** "**Continue**".

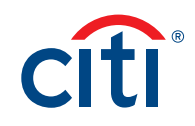

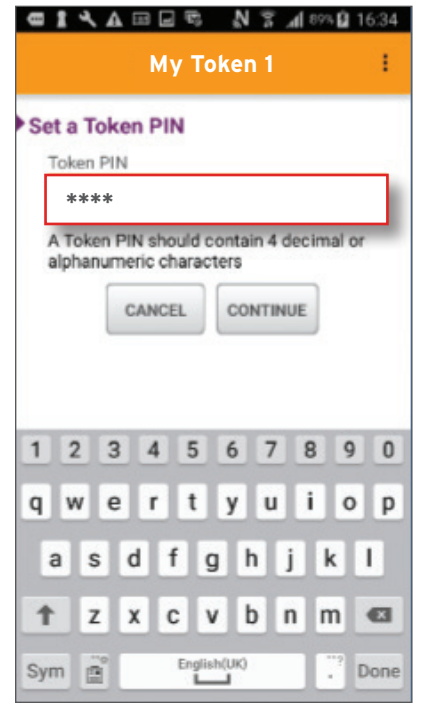

5. Choose a **4-digit Personal Identification Number (PIN)**; Re-enter the same PIN and select "**Continue**".

**Step 4: Proceed to use your MobilePASS instead of the SafeWord card to Login to CitiDirect BE**

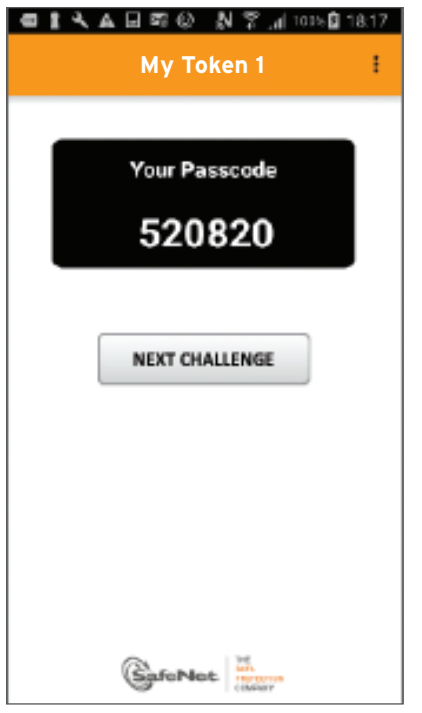

- 1. On the CitiDirect BE Login Page, select the "**Login Method**".
	- Enter your "**Login ID**" and click "**Continue**". A "**Challenge Code**" will be displayed.
- 2. On your device, launch the MobilePASS application and select your "**Token PIN**". Enter the "**Challenge Code**" that appears on the CitiDirect BE Login Page into the MobilePASS application. A "**Response Passcode**" will be displayed.
- 3. On the CitiDirect BE Login Page, enter the "**Passcode**" in the "**Response**" field.
	- Click "**Continue**" to complete the login process.

Treasury and Trade Solutions **citi.com/treasuryandtradesolutions**

© 2018 Citigroup Inc. All rights reserved. Citi and Arc Design and CitiDirect BE are trademarks and service marks of Citigroup Inc. or its affiliates and are used and registered throughout the world. Citigroup and its subsidiaries may also claim rights in certain other trademarks contained in these materials. 1777690 11/18